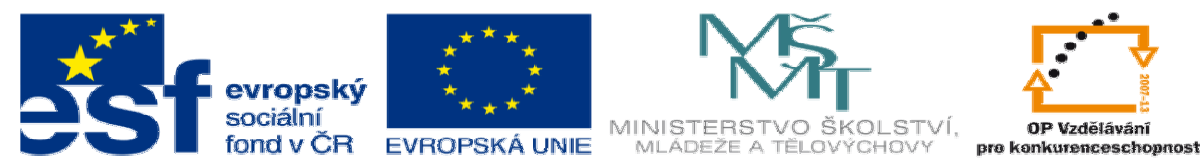

# **DUM 12 téma: Obrázky**

**ze sady: 2 tematický okruh sady:** 

Tvorba statických www stránek s použitím CSS

ze šablony: 08 – Internet v vecho pro: 3. ročník **vzd**ě**lávací obor: 18-20-M/01 Informa**č**ní technologie vzd**ě**lávací oblast: odborné vzd**ě**lávání metodický list/anotace: viz VY\_32\_INOVACE\_08112ml.pdf pomocné soubory:** 

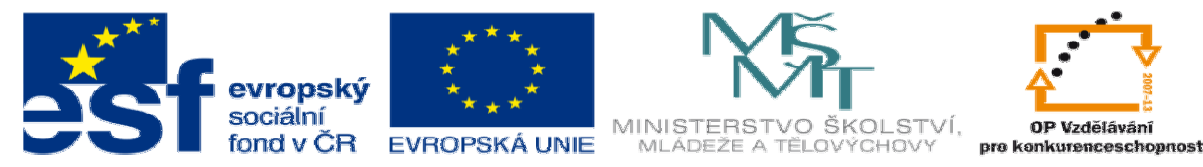

- 1. Tvorba a úprava obrázků
	- a. Tag pro tvorbu obrázků
		- <img> je nepárový, tento tag je používaný pro tvorbu obrázku povinné atributy jsou **src, alt.** Další Atributy pro práci s obrázky jsou *width, height, align, border …*

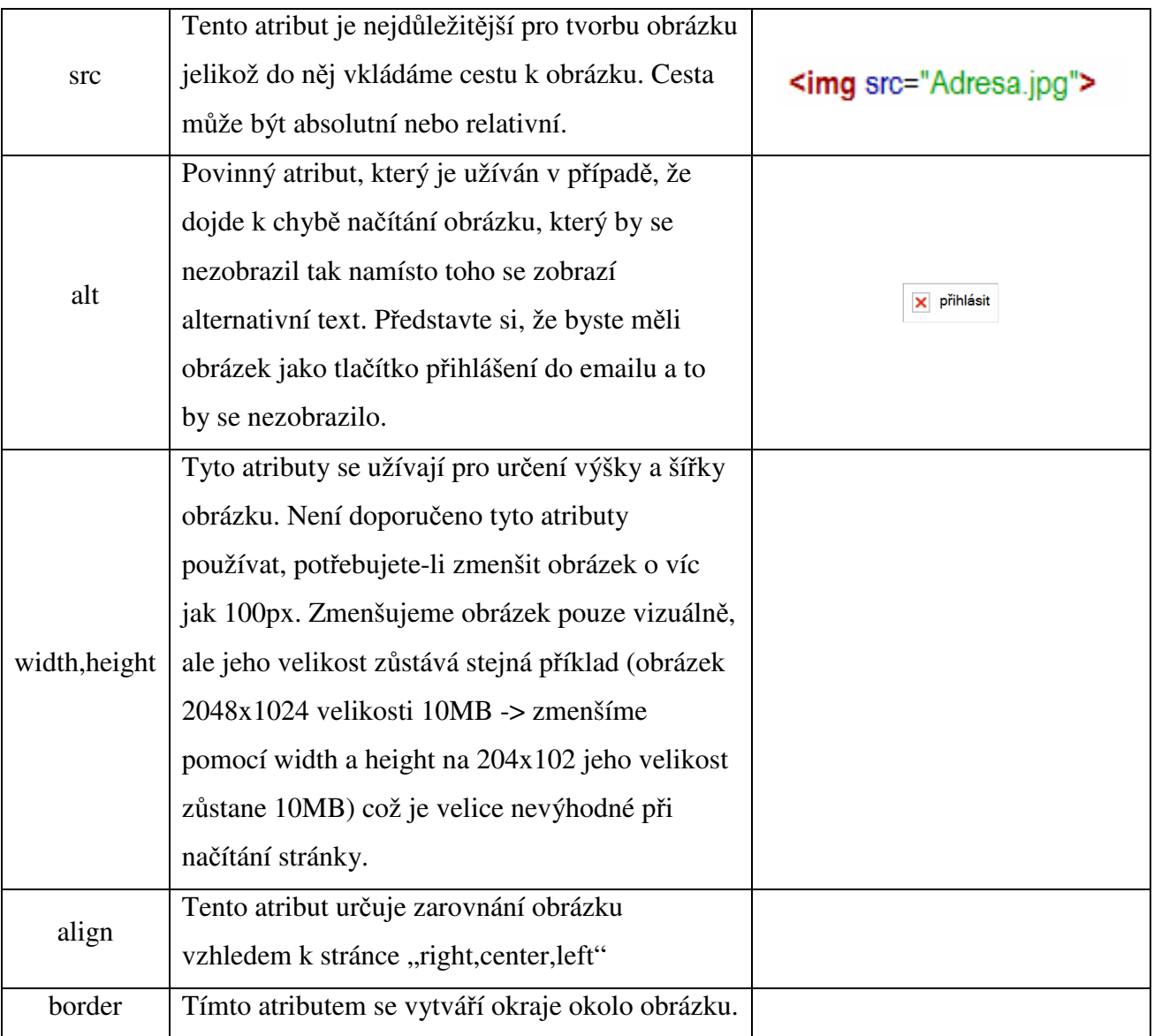

- b. Úprava obrázku
	- Jak již bylo řečeno, není dobré, aby obrázek, který vkládáme na stránku, byl velký a pokud vytváříme náhledy tak stačí malé rozlišení a malá

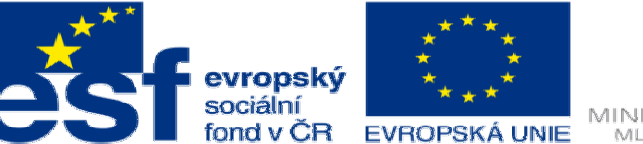

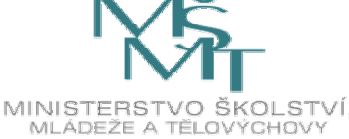

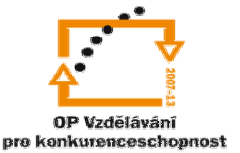

velikost. Ukážeme si proto teď způsob zmenšení obrázku pomocí nástroje

*Malování,* který je součástí systému Windows.

• Nejprve nalezneme obrázek, který chceme upravit

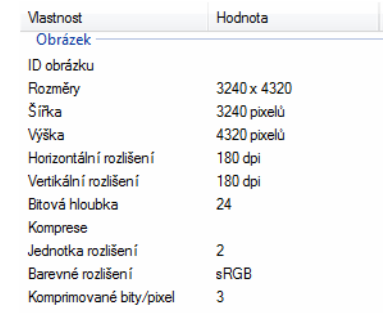

Tento obrázek otevřeme v programu *Malování*

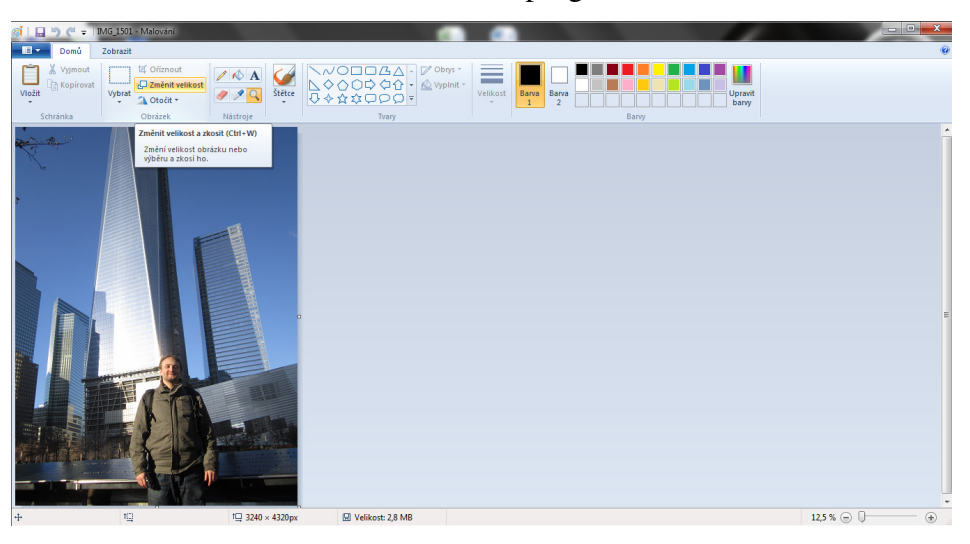

#### A zvolíme tlačítko změnit velikost

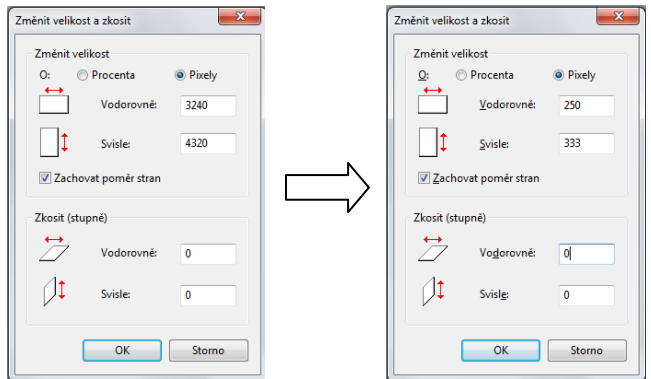

Po potvrzení zjískáme obrázek o Atributech:

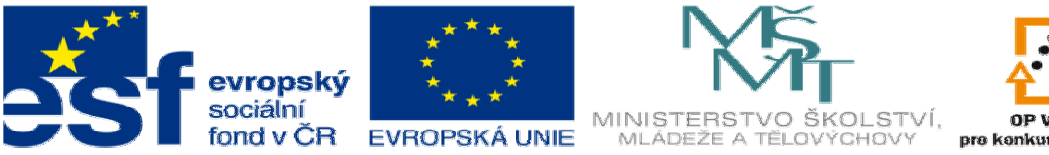

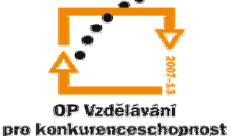

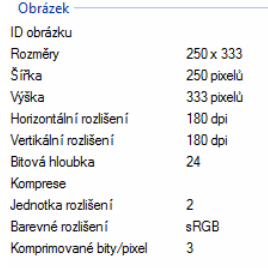

#### A z velikosti 2,8MB máme 54kB

- c. Vkládání obrázků jako odkaz
	- Již umíme zmenšovat velikost obrázku a můžeme se pustit do vytvoření malé galerie. Pomocí http://www.google.com/imghp?hl=cs&tab=wi vyhledáme 1 obrázek libovolné velikosti. Uložíme si ji do složky, kde máme připravený HTML dokument.

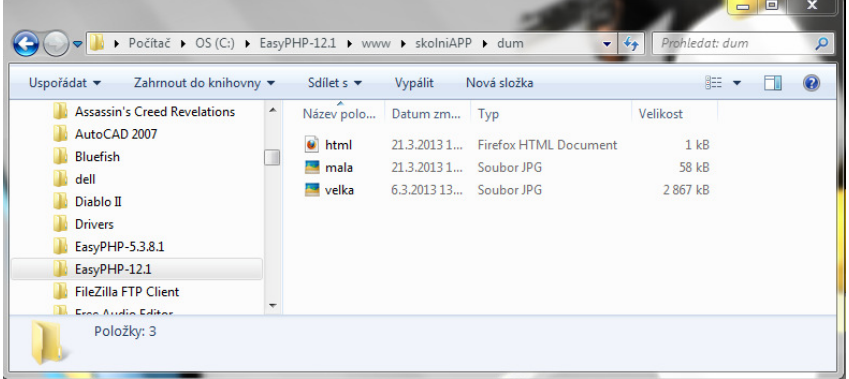

• A do dokumentu vložíme nejprve tag pro obrázek

<img src="mala.JPG" alt="wtc">

• A nyní tento obrázek vložíme do tagu pro odkaz, který jsme se učili

v předchozí hodině.

```
<a href="velka.JPG" target="_blank">
  <img src="mala.JPG" alt="wtc">
</a>
```
Výsledek:

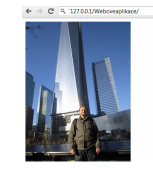

po kliknutí na obrázek se vám zobrazí zvětšený

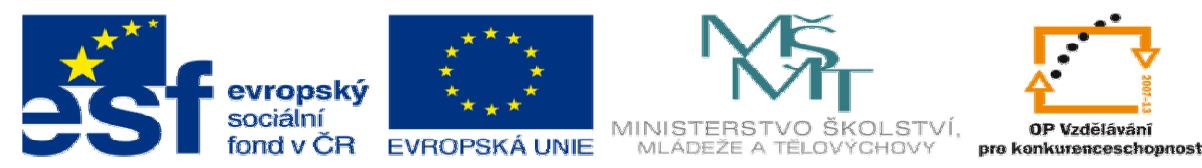

- 2. Úkol
	- a. Zatáhněte si z google 4 obrázky libovolné velikosti.
	- b. Tyto obrázky vložte do složky s html dokumentem a vytvořte od každého obrázku jeho zmenšenou verzi zmenšené obrázky, budou mít width:200px
	- c. Vložte tyto obrázky do html stránky. Po kliknutí na každý obrázek se v novém okně zobrazí jeho zvětšená verze.